# CYUSB3KIT-003

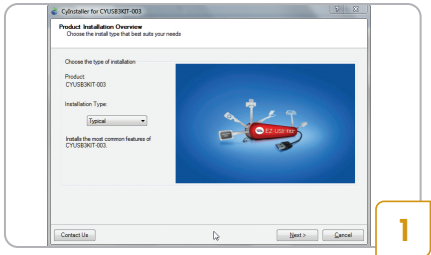

### Step 1: Software Installation

• Download and install the latest Kit Setup  *SuperSpeedExplorerKitSetup.exe* from www.cypress.com/go/SuperSpeedExplorerKit

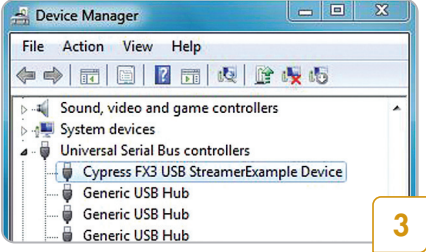

### Step 3: Driver Installation

- Drivers are installed automatically. The board enumerates as Cypress FX3 USB StreamerExample Device under Universal Serial Bus Controllers in Windows Device Manager
- If automatic driver binding does not happen, follow the note given on the next page to manually bind the driver

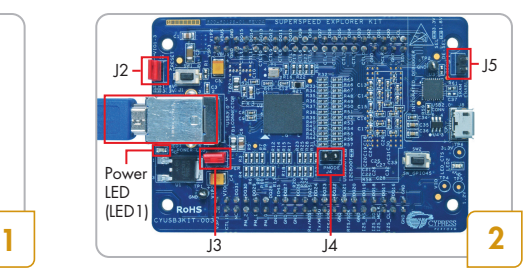

## Step 2: Hardware Connection

- Make sure that jumpers J2 and J3 are closed, J4 and J5 are open
- Connect the board to the computer using the USB 3.0 cable provided
- Power LED glows green when the board is powered

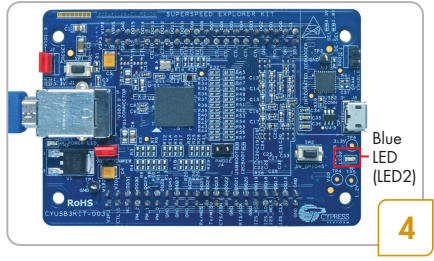

## Step 4: Observe the Blue LED (LED2)

- Blue LED blinks if the board is connected to a USB 3.0 host port
- Blue LED stays ON if the board is connected to a USB 2.0 host port

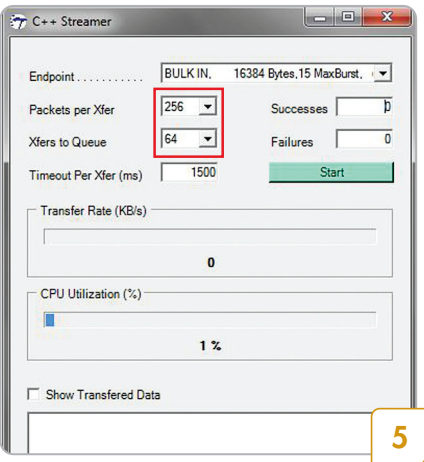

#### Step 5: Configure the Streamer Application

- To measure the USB data transfer rate, run Streamer.exe from C:\Program Files (x86)\Cypress\ EZ-USB FX3 SDK\1.3\application\cpp\ streamer\x86\Release
- In the Streamer application, select the following parameters
	- Endpoint…. BULK IN
	- Packets per Xfer 256
	- Xfers to Queue 64
- Click Start

Note:

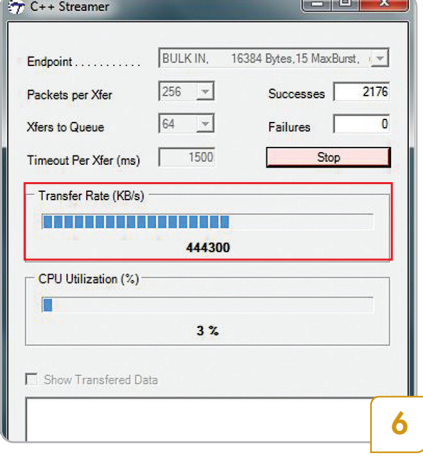

#### Step 6: Demonstrating the USB Transfer Rate

- The Streamer application displays the USB transfer rate in KB/s as shown above
- The transfer rate shown in the above picture is when the board is connected to a USB 3.0-enabled computer. The transfer rate may vary depending on USB 3.0 host controller's capability. If a USB 2.0 enable computer is used, data throughput will be limited to USB 2.0 speeds

- a. To manually bind the driver, in Windows Device Manger, locate the FX3 device under Other devices. Right-click the device and select Update Driver Software. Choose Browse my computer for driver software.
- b. Browse to the location <Install Directory>\Cypress\SuperSpeed Explorer Kit\1.0\Driver\bin. The default Install Directory is C:\Program Files for 32-bit operating system (OS) and C:\Program Files (x86) for 64-bit OS
- c. Select a driver based on OS and click on Next. For e.g. the driver for Win7 64-bit OS is located at C:\Program Files (x86)\Cypress\SuperSpeed Explorer Kit\1.0\Driver\bin\Win7\x64

## INTERCONNECT BOARDS

• Interface the Kit with Xilinx® FPGA, Altera® FPGA, and AptinaTM image sensor using the interconnect boards available at www.cypress.com/go/SuperSpeedExplorerKit-Interconnect

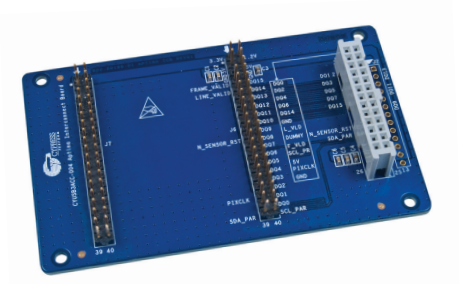

CYUSB3ACC -004 Interconnect board for Aptina image sensor board

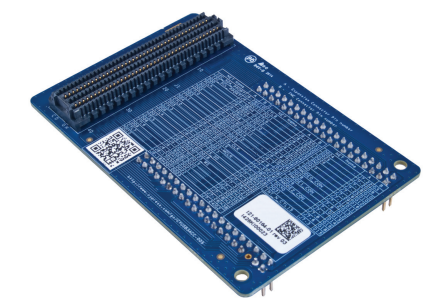

CYUSB3ACC -005 Interconnect board for Xilinx FPGA board

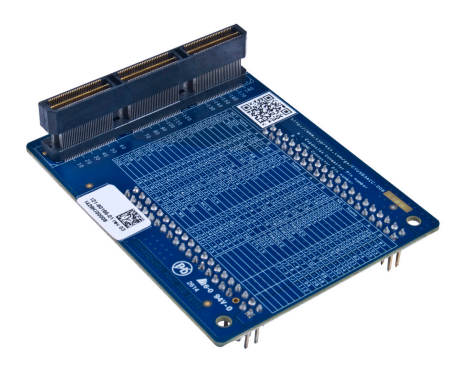

CYUSB3ACC -006 Interconnect board for Altera FPGA board

Learn to use FX3 in your design with the projects in the Kit Guide available at www.cypress.com/go/SuperSpeedExplorerKit

# CYUSB3KIT-003

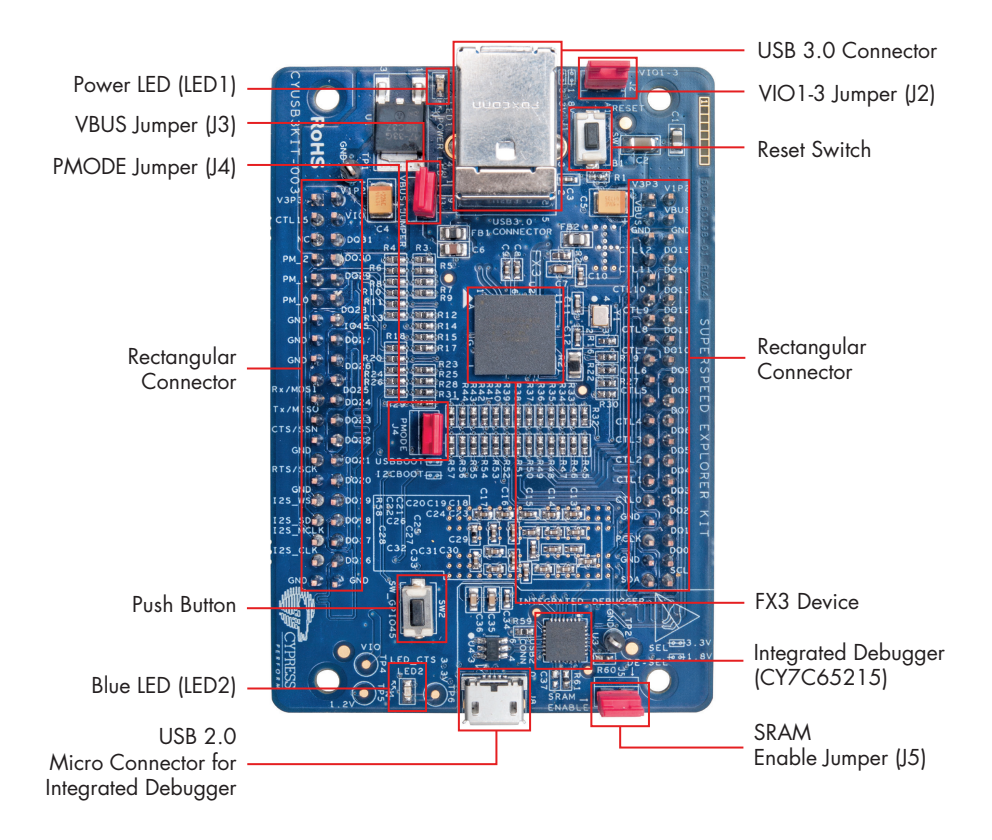

For the latest information about this Kit and to download Kit Software and Hardware files, visit http://www.cypress.com/go/SuperSpeedExplorerKit

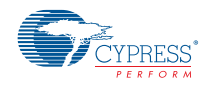